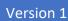

# My Networking Central

USER GUIDE – CREATE/EDIT PROFILE KENNETH

1. Create an account by selecting 'Join Now' at the bottom of the Home Page

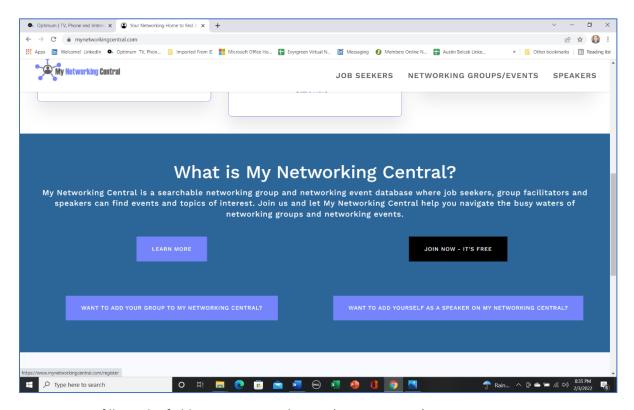

2. Next fill out the fields to Register with MNC (next 3 screens)

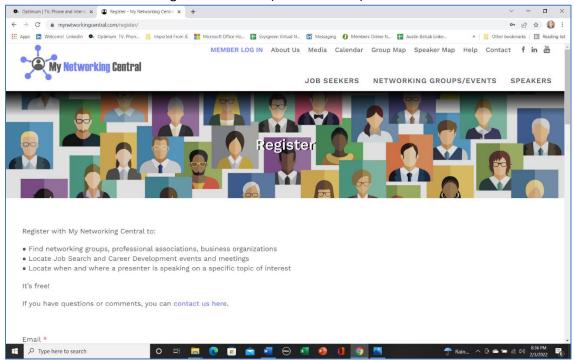

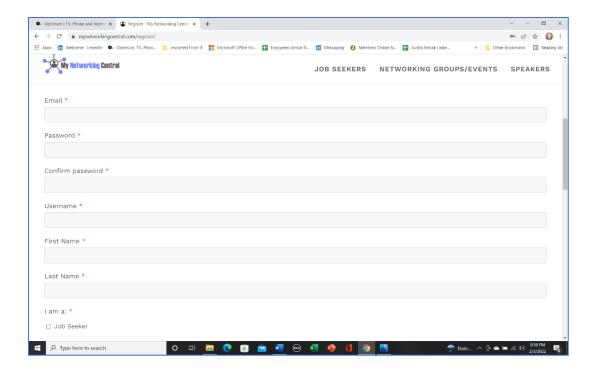

#### When, complete select 'Register'

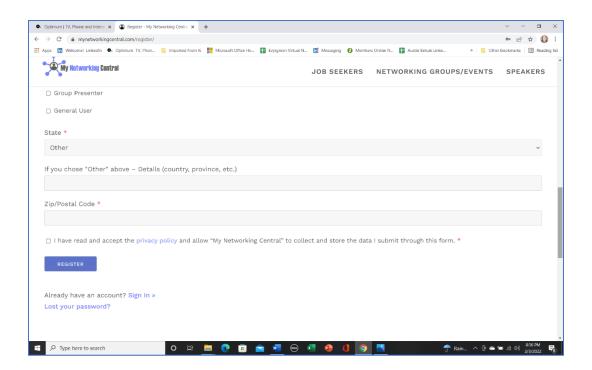

3. When returning, log in to MNC w/username password. What if you don't remember your password? Select 'Lost Password'

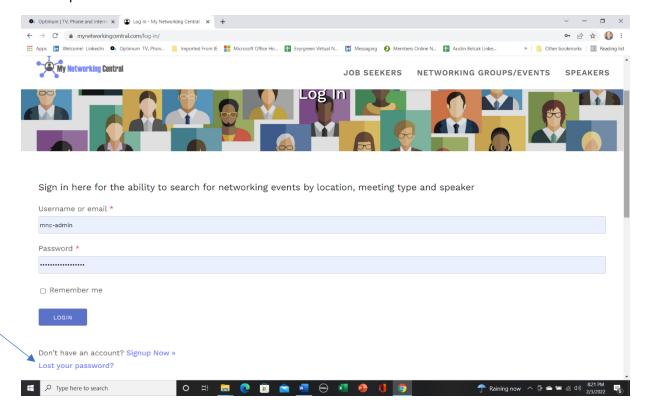

4. Input either your username or email address

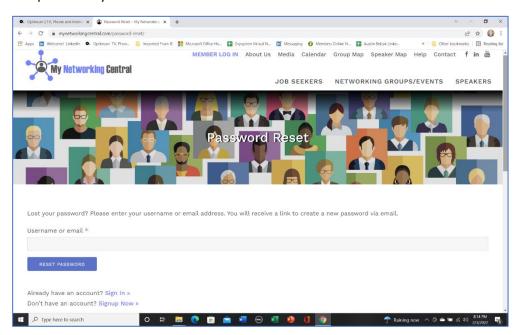

#### Select 'My Account'

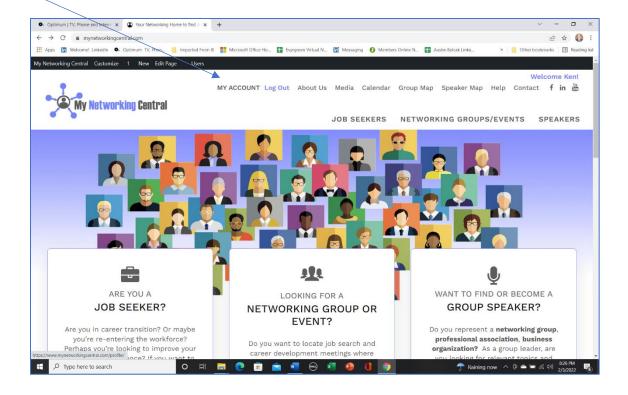

### Selecting 'Settings'

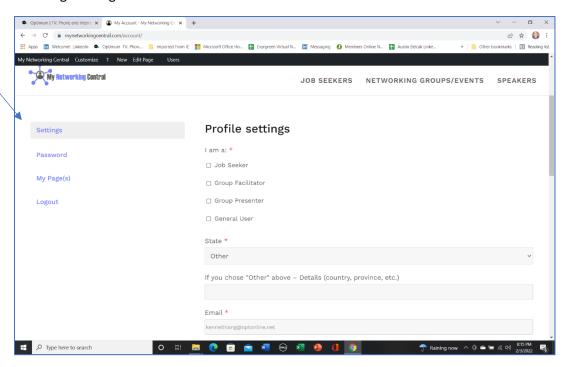

5. Then select Edit account'

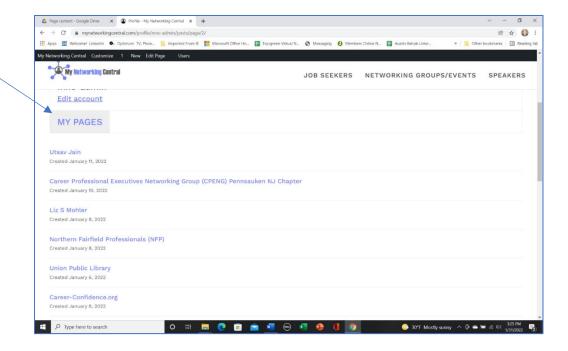

6. Then you can update any fields needed

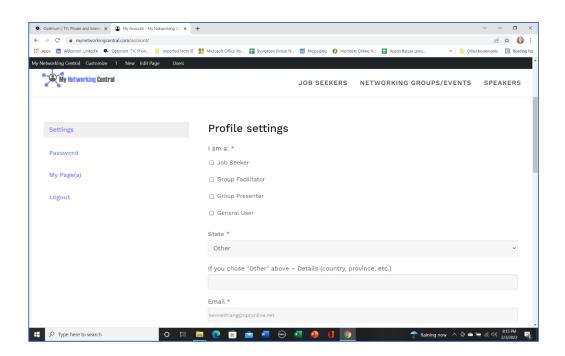

## 7. Select Update Profile when complete

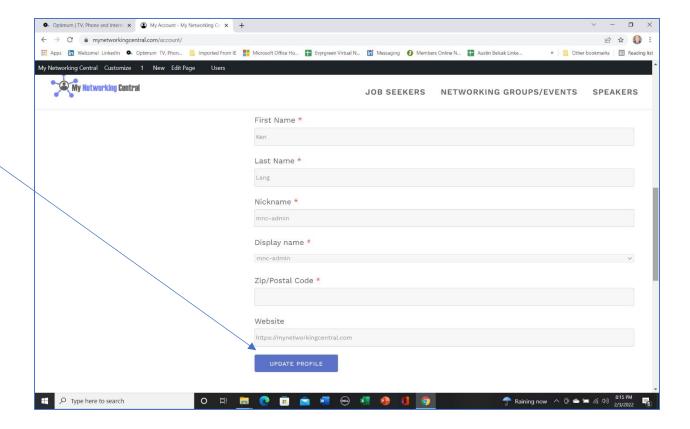